# **Reindustrialisation and Technology Training Programme (RTTP)**

**Online System** 

**User Guide for Companies** 

### **1. General Navigation**

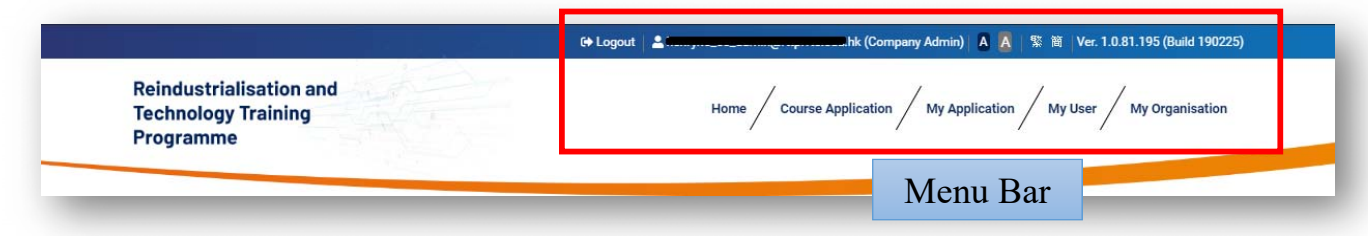

#### Below is an overview of all available functions in the menu bar: ₩

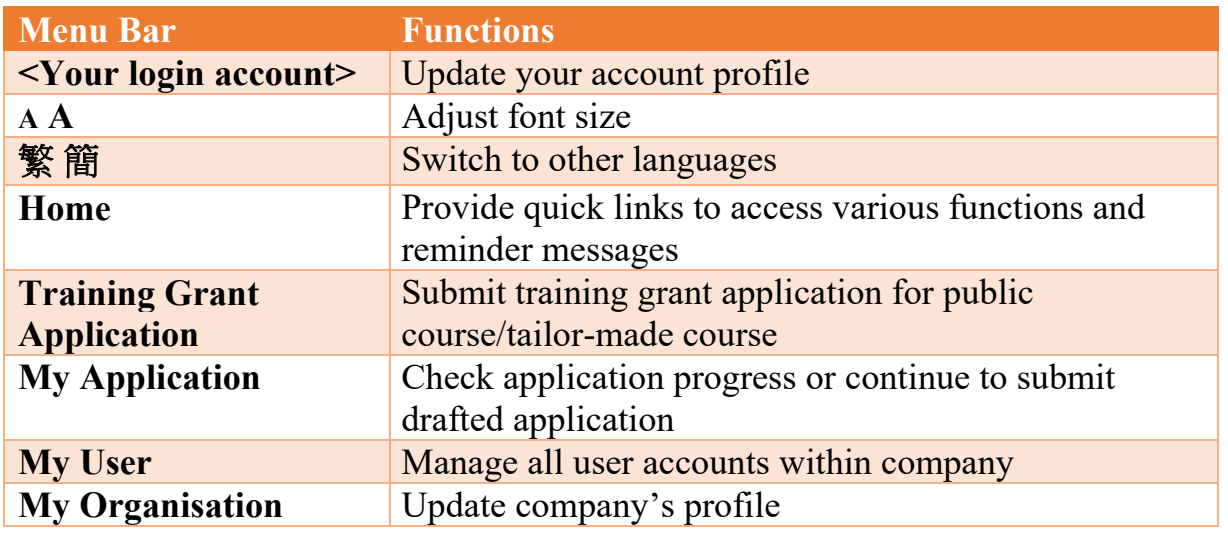

#### The available functions in the menu bar are subject to the role of the user account ÷

#### **2. User Account Registration**

#### 2.1 Register a new account

Flow for a company to register a new account under the online system

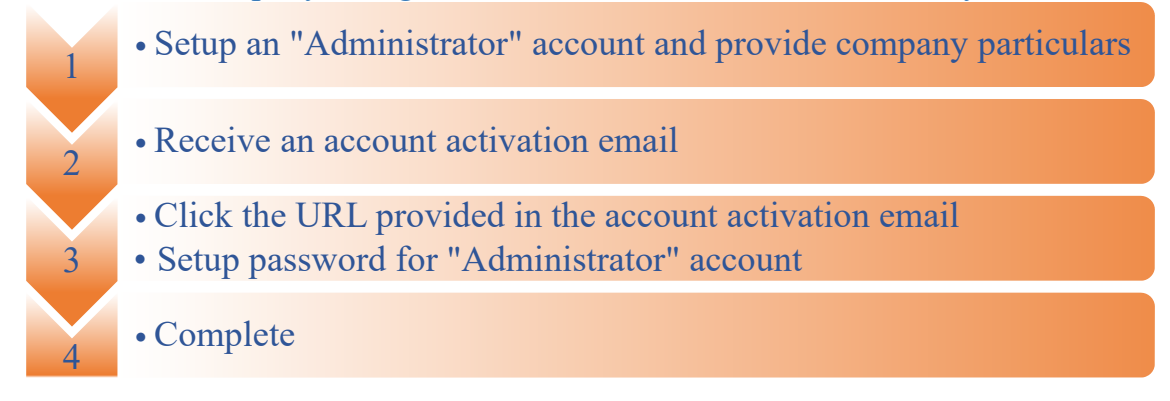

#### Step 1: Setup an "Administrator" account and provide company particulars

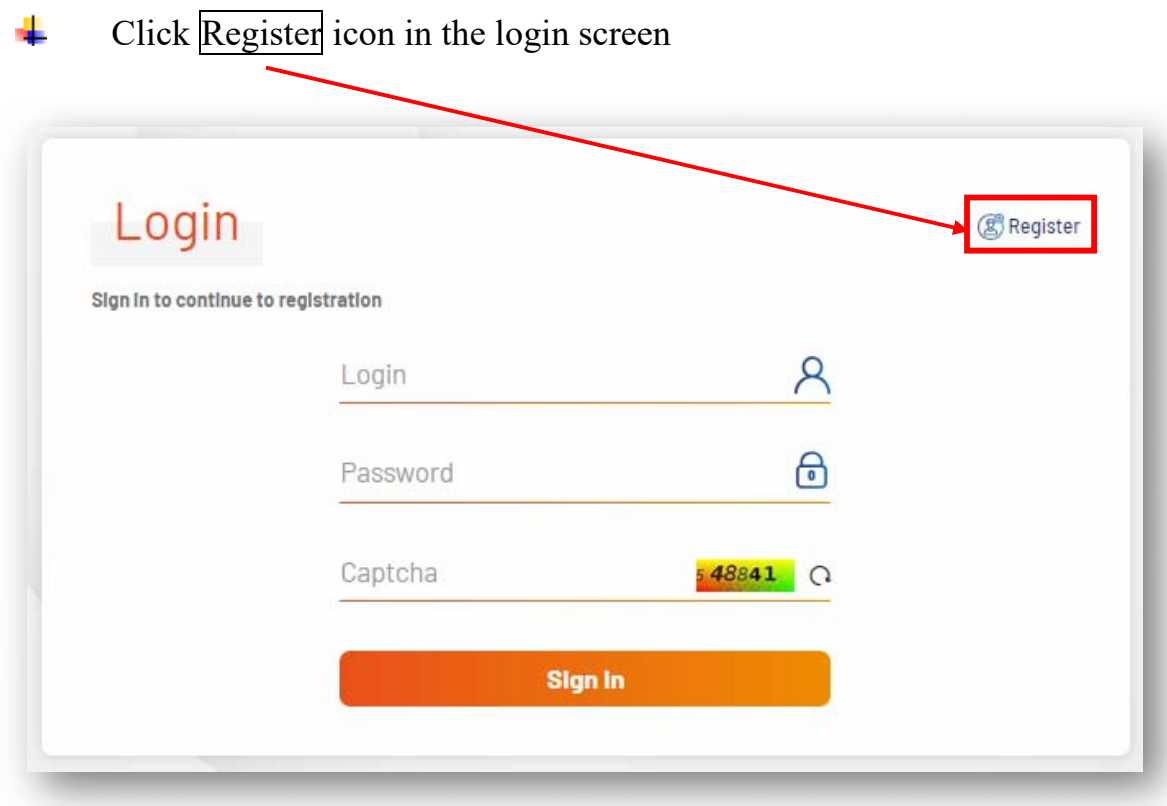

#### ÷

#### Fill in contact information of "Administrator"

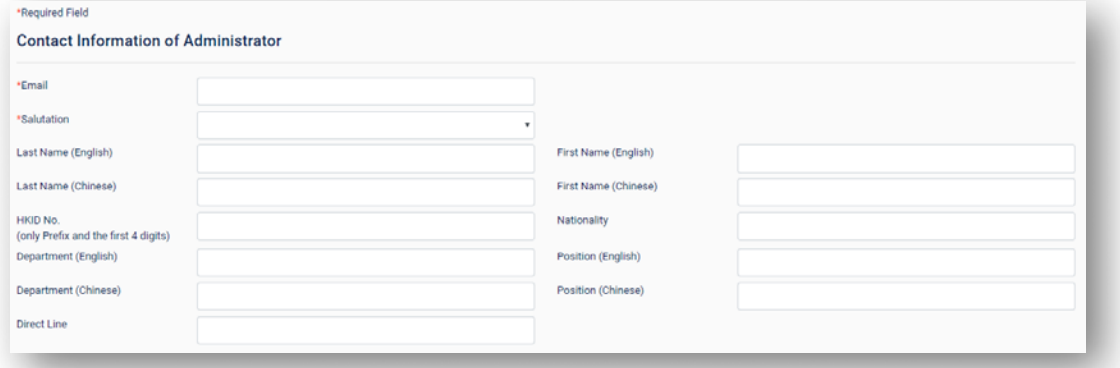

- ÷ Points to note:
	- $\triangleright$  The first user account registered under the online system will be automatically set as the role of "Administrator". Users with the role of "Administrator" can manage or create other user accounts within the company, submit training grant application and update particulars of company. The number of "Administrator" user accounts in a company is not limited. In other words, "Administrator" is allowed to create another user with the same role as "Administrator" for its company
	- $\triangleright$  Please provide a valid email address as it will be used as the login name and confirmation email will be sent to this email address

#### Fill in particulars of company ÷

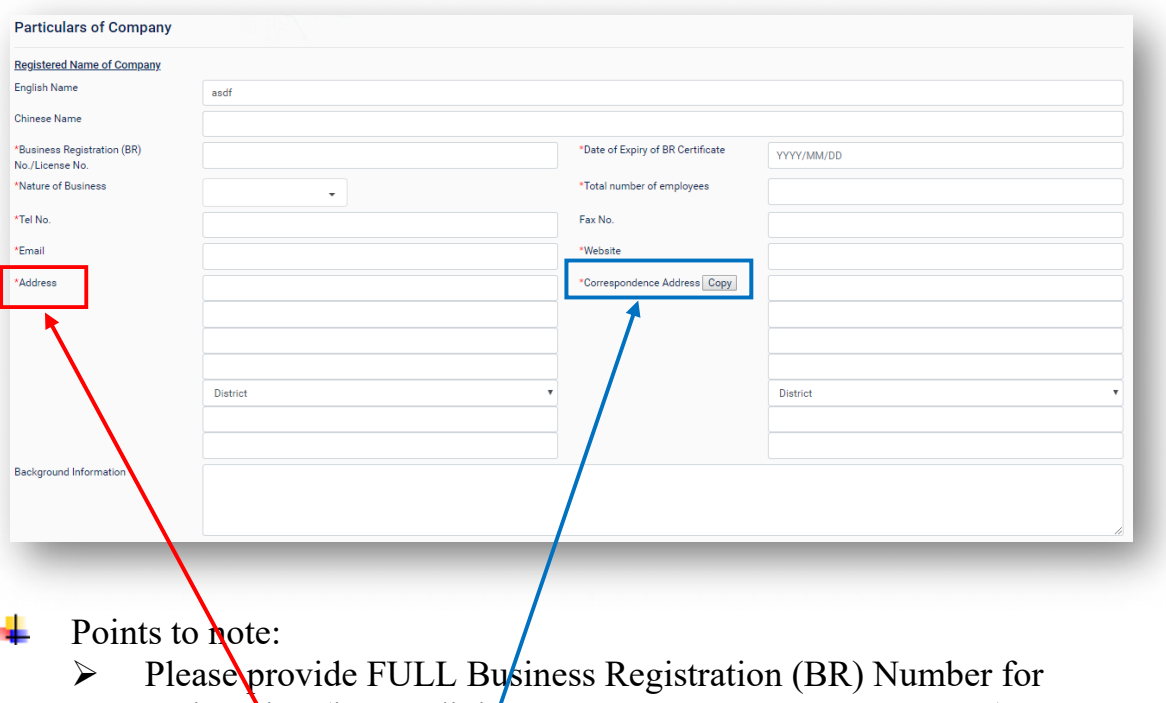

registration (i.e. 16 digits, XXXXXXXX-XXX-XX-XX-X)  $\triangleright$  The Address should normally be the address registered under Business Registration Certificate, while a different Correspondence Address can be used for mailing purposes

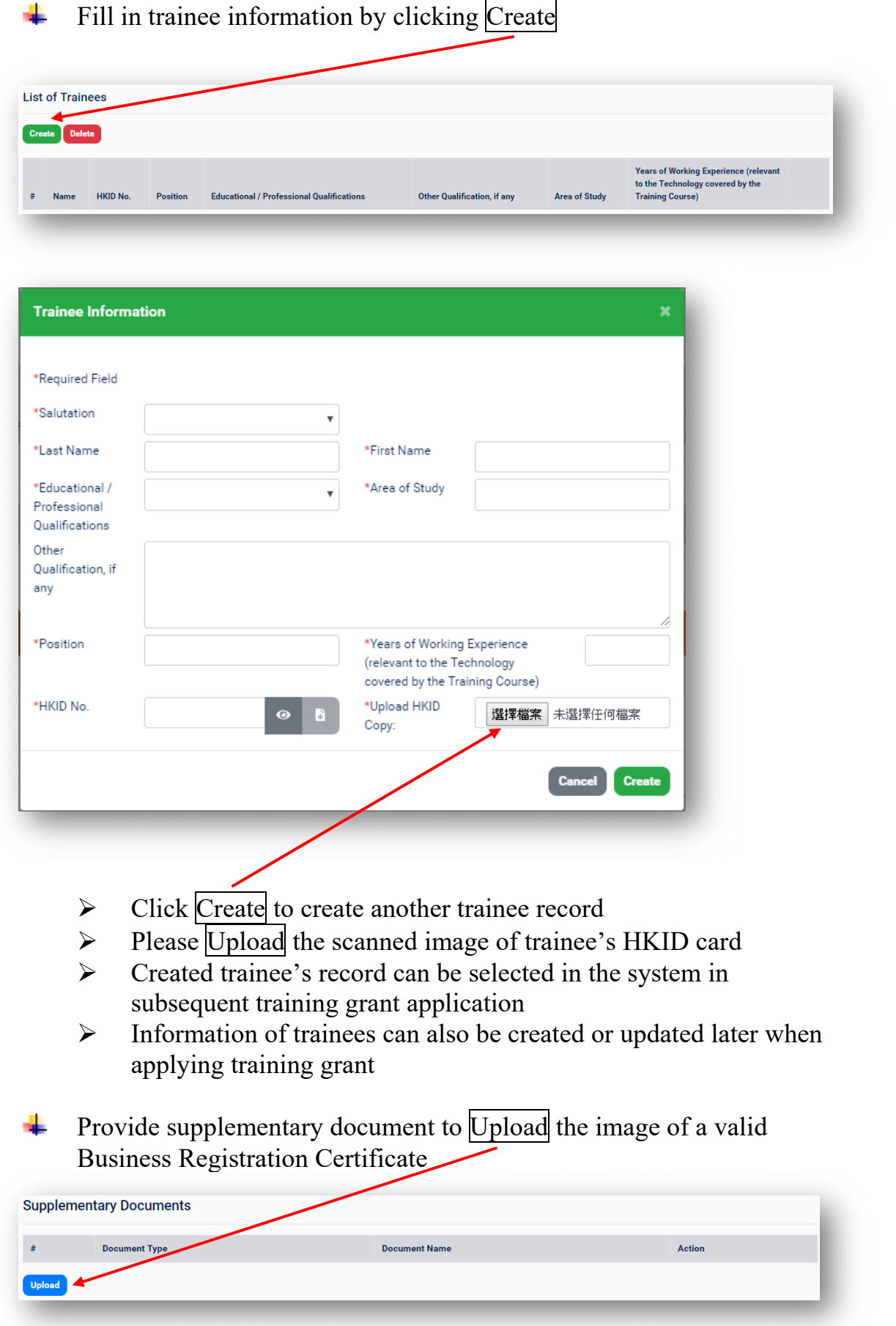

### Step 2: Receive an account activation email

÷ When your application is approved, an account activation email will be sent to the previously provided email address

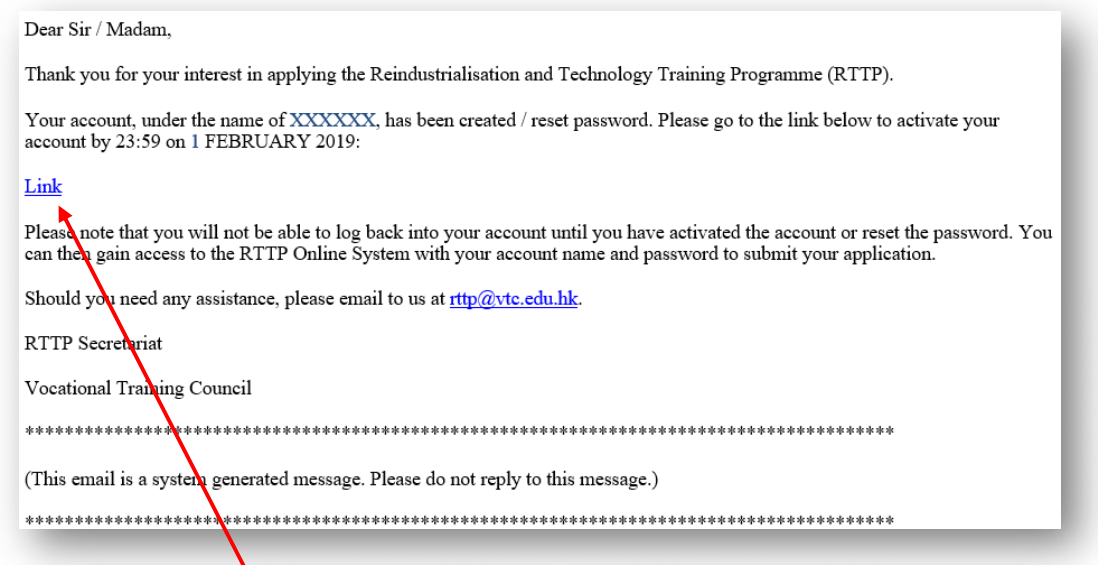

### Step 3: Click the URL provided in the account activation email to access the following screen and setup password for "Administrator" account

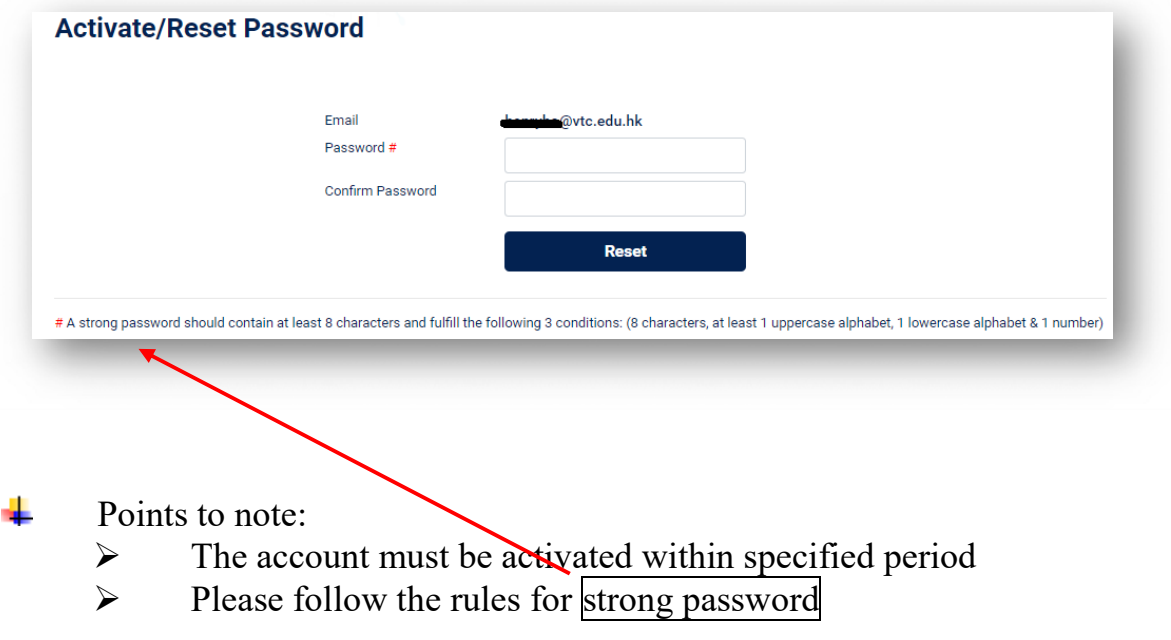

#### 2.2 Setting up additional user accounts

÷

Flow for setting up additional user accounts

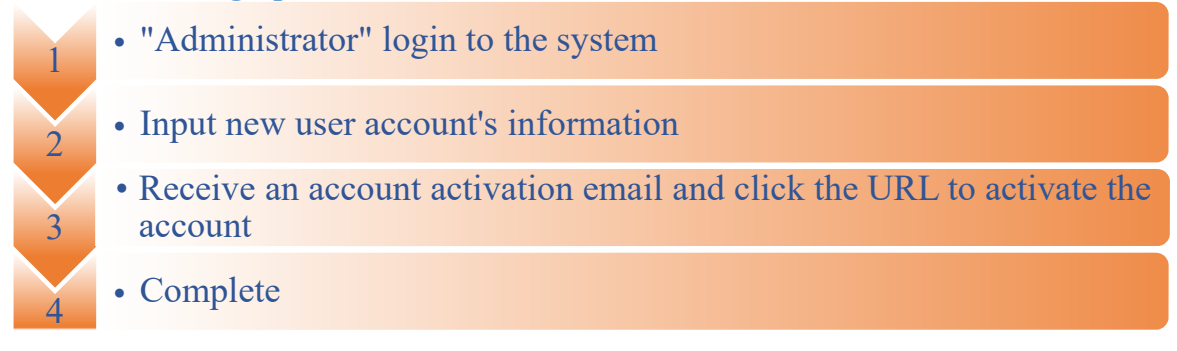

#### Step 1: "Administrator" login to the system

Login to the system by using the Administrator's credentials

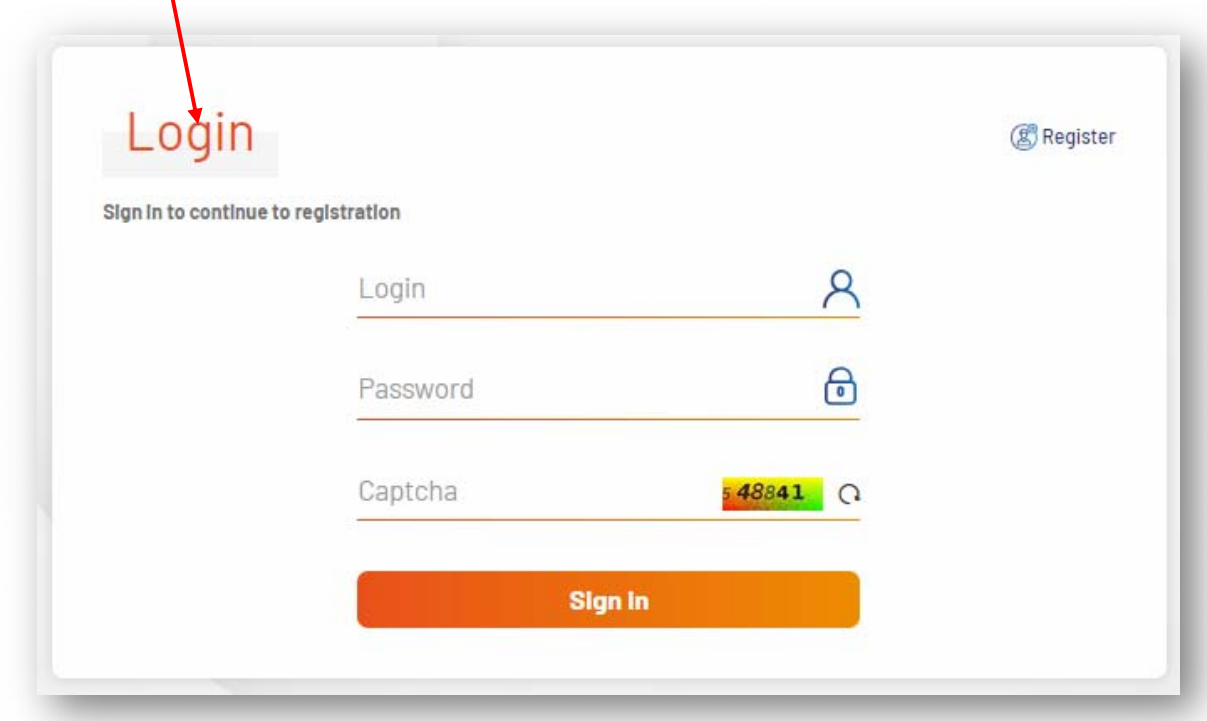

- ÷. Points to note:
	- Only "Administrator" can create other user accounts for the company
	- $\triangleright$  There are three different roles of the user account:
		- a. "Contact Person" who can only draft the training grant application
		- b. "Authorised Person" who can draft and submit application (even drafted by others)
		- c. "Administrator" who can draft and submit application, as well as manage the user accounts and update particulars of company

#### Step 2: Input new user account's information

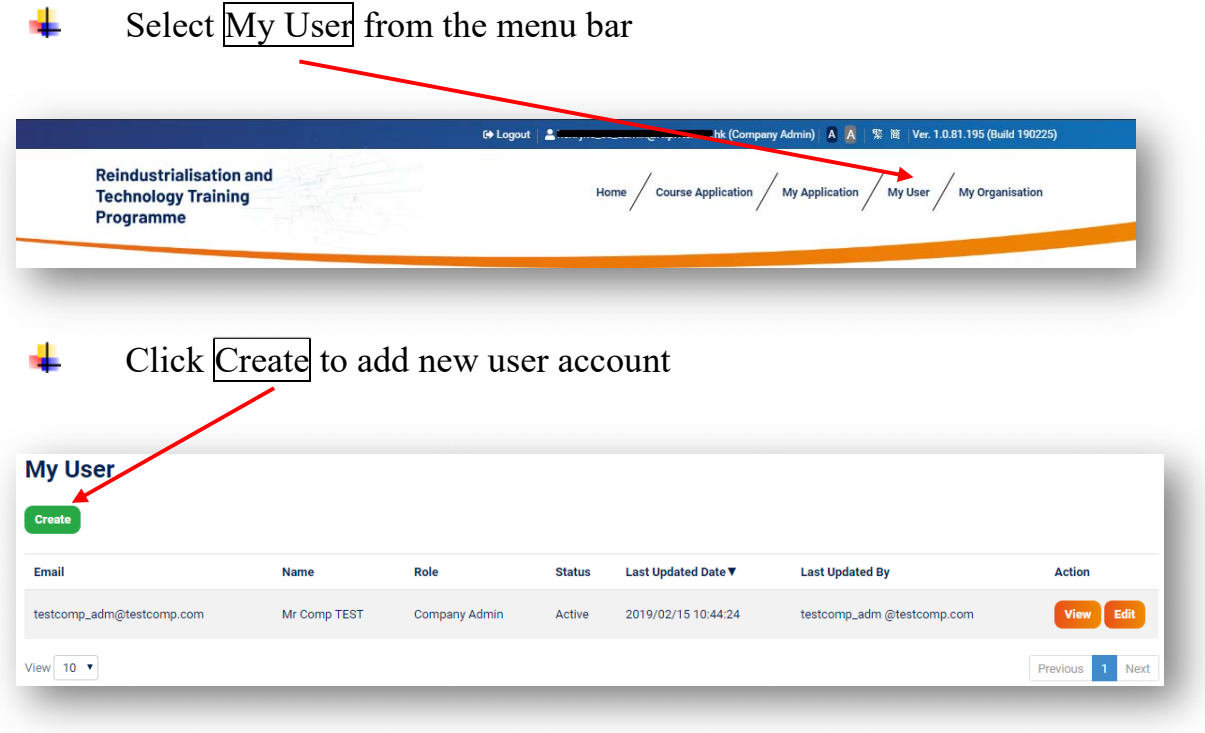

#### Input all the required information and after finished, click Save 4 **User Information** \*Required Field \*Email .<br>Rok \*Salutation Last Name (English) First Name (English) Last Name (Chinese) First Name (Chine HKID No.<br>(only Prefix and the first 4 digits) Nationality Department (English) Position (English) Department (Chinese) Position (Chi Direct Line \*Status  $\epsilon$  Back

#### Points to note: ÷

- $\triangleright$  Be sure to provide a valid email address as it will be used as the login name and a confirmation email will be sent to this email address
- $\triangleright$  Email address cannot be changed once create

### Step 3: Receive an account activation email

÷

÷

An account activation email will be sent to the previously provided email address

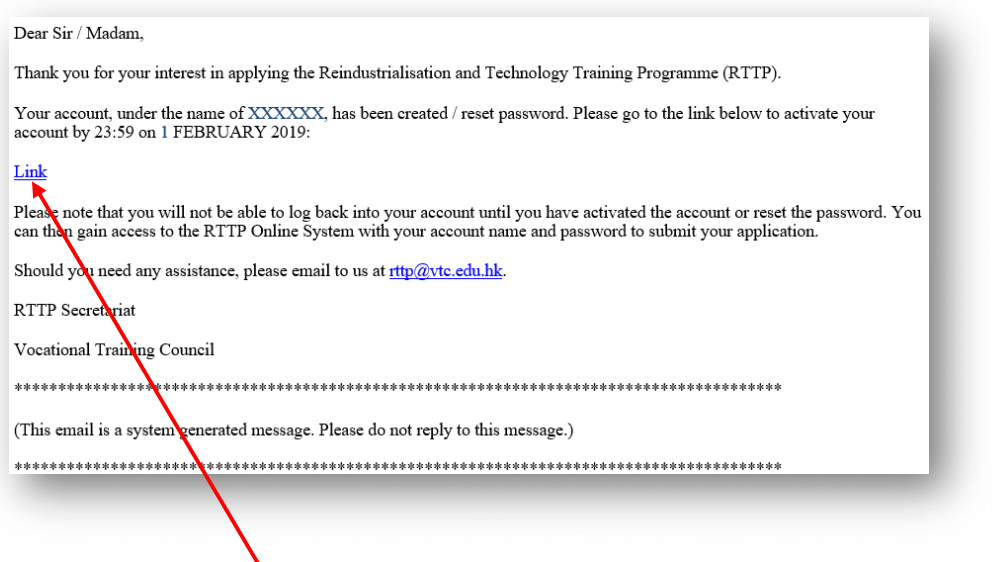

Click the URL provided in the email to access the following screen:

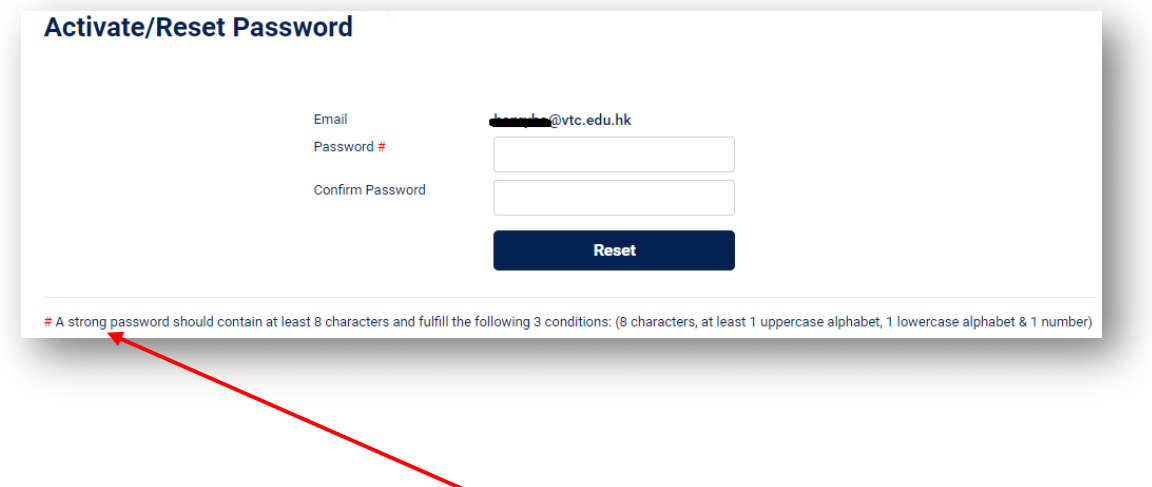

#### Points to note: ÷

- $\triangleright$  The account must be activated within specified period
- $\triangleright$  Please follow the rules for strong password

### **3. Submit training grant application for public courses**

Flow for submitting training grant application for public courses

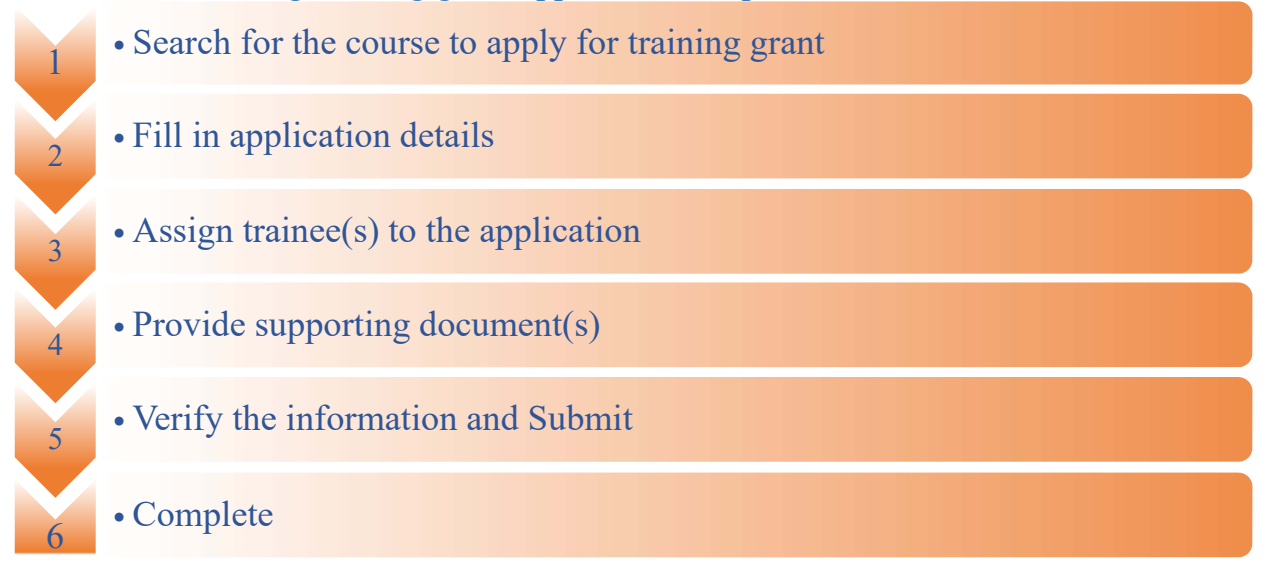

#### Step 1: Search for course to apply for training grant

Click Course Application from the menu bar ÷

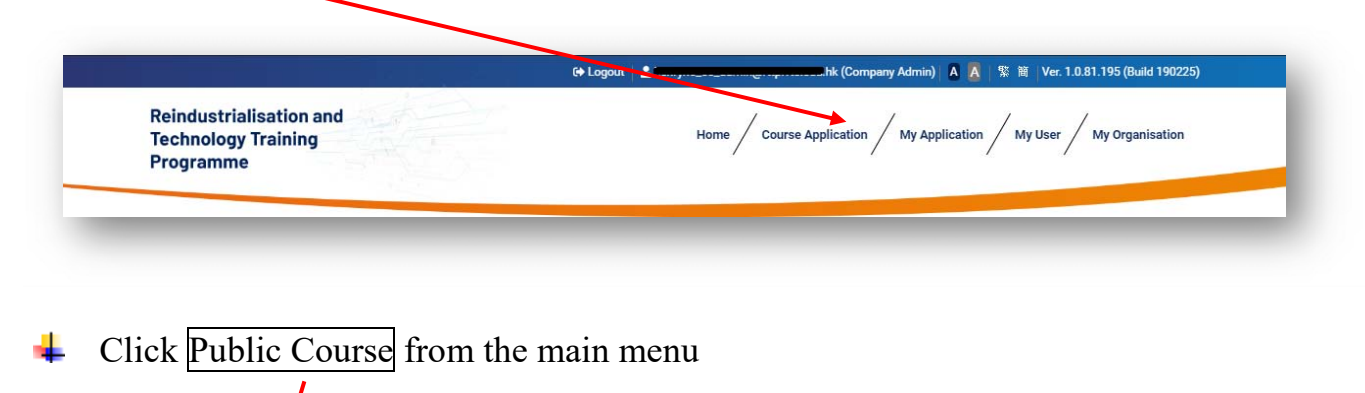

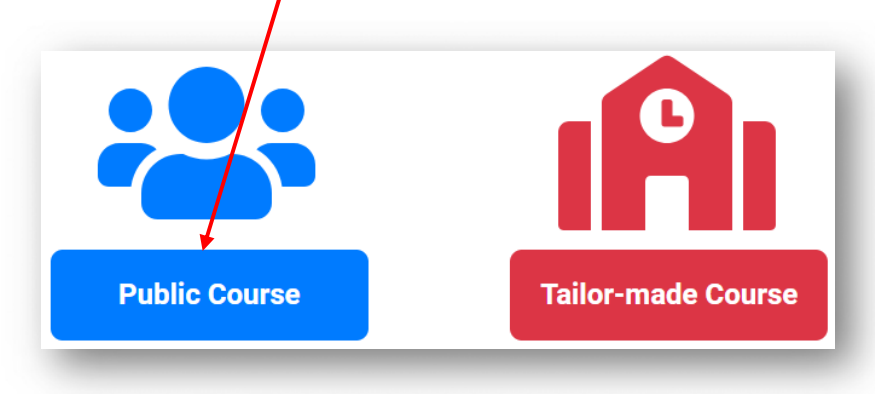

Use the **Search** function to select the course ÷

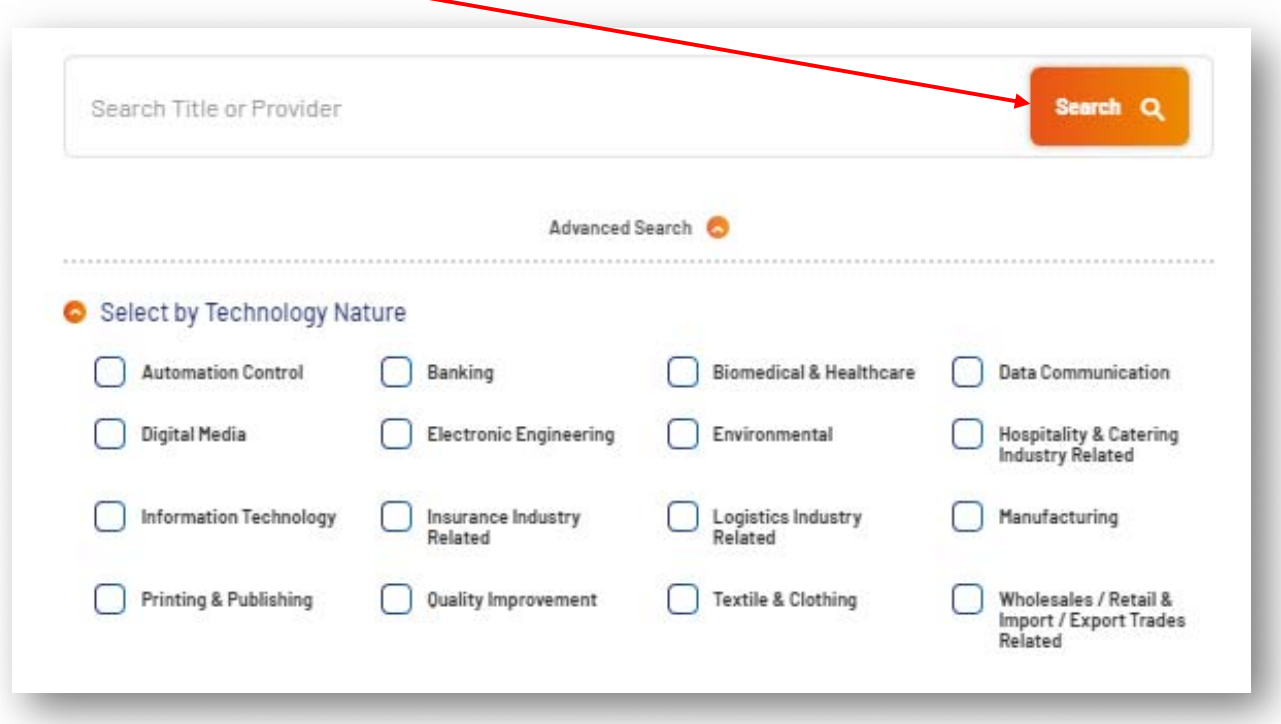

 $\overline{\phantom{a}}$  Click the  $\overline{\phantom{a}}$  Apply Now button to apply the training grant of the public course

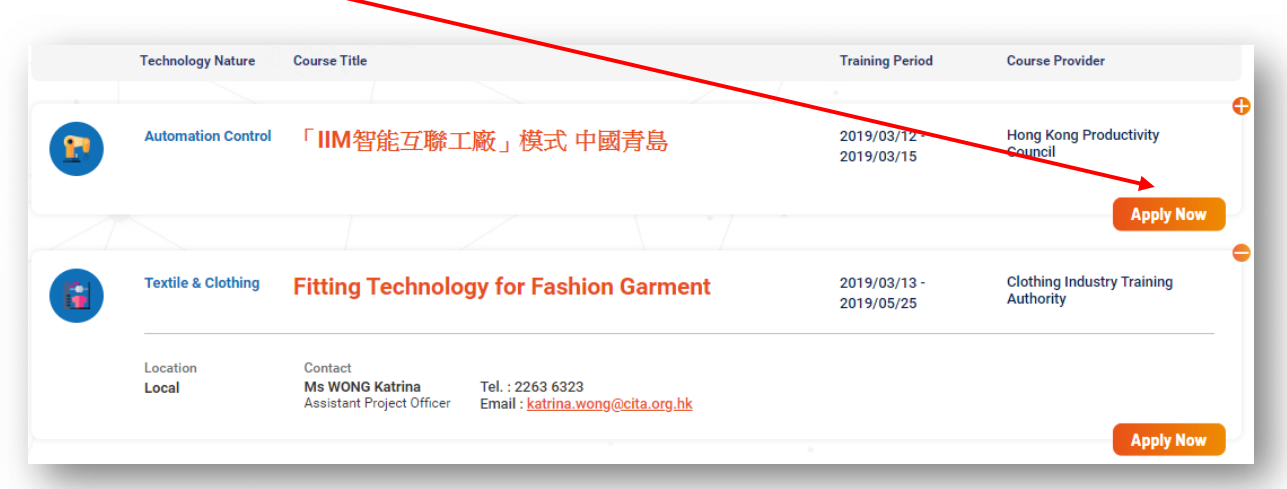

# Step 2: Fill in application details

#### Read the Note for Applicants carefully and click Next to proceed ÷

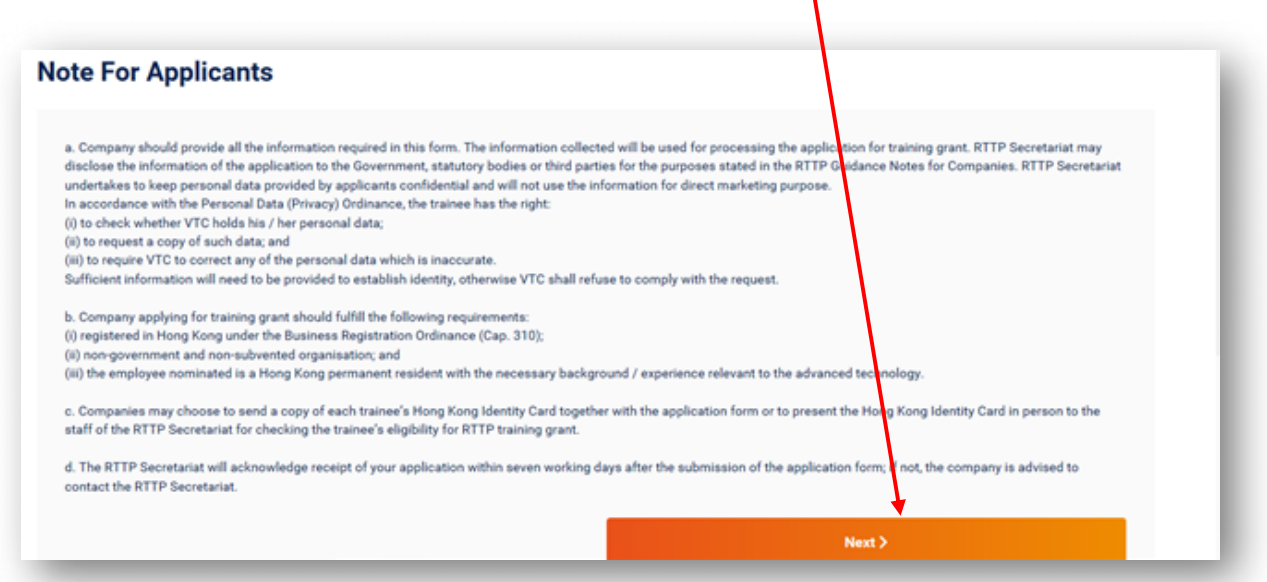

÷ Please explain how the acquired technology would be applied to your company ÷ Click Save & Next to proceed

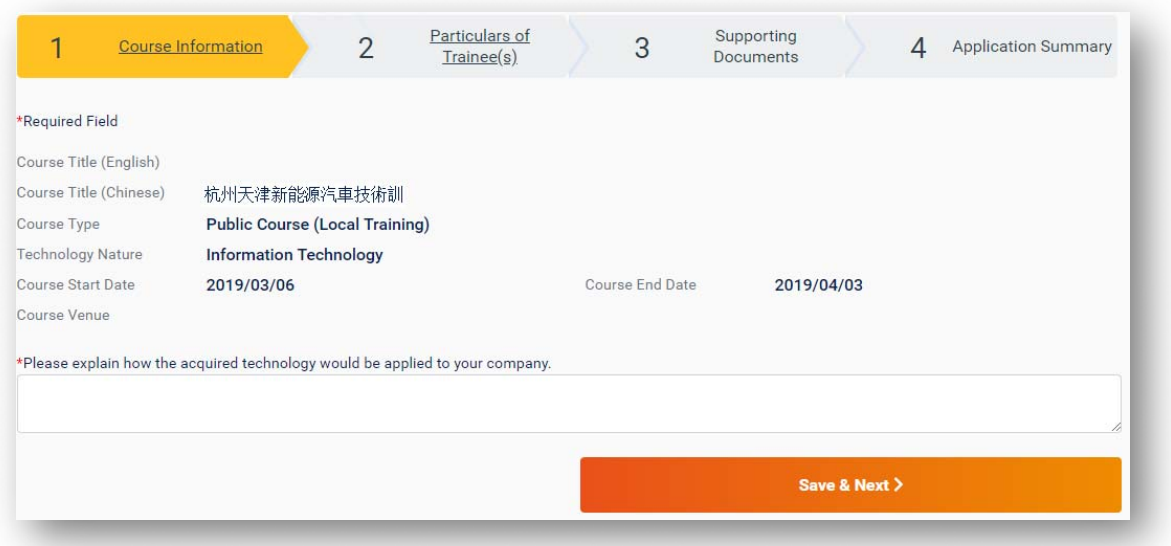

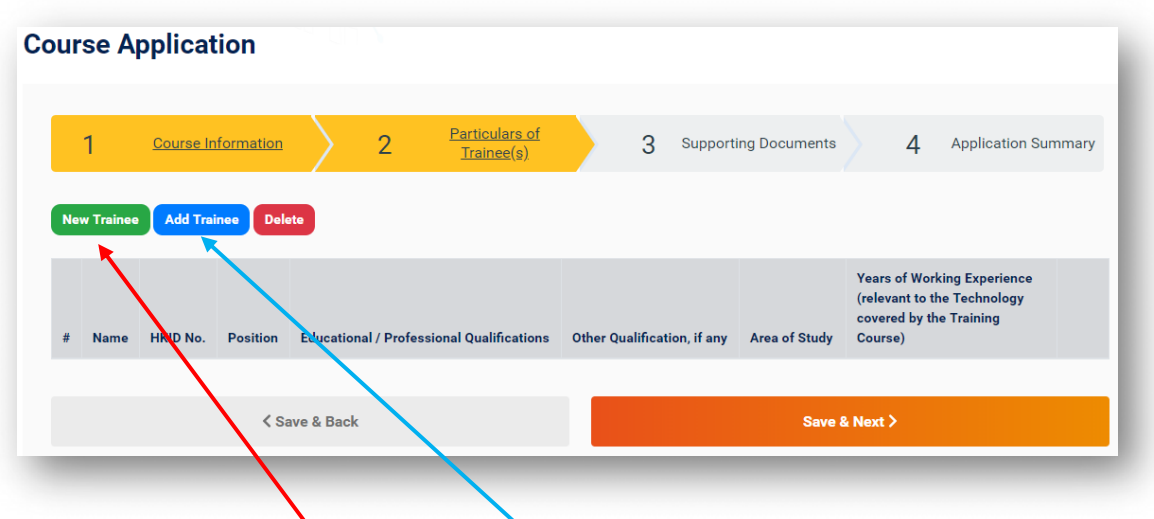

Step 3: Assign trainee(s) to the application

- Click New Trainee to create a new record if the record of the trainee to be ÷ applied for the training grant had not been created in the system
- Alternatively, if the record of the trainee had been created before or applied ÷ for training grant, simply click Add Trainee to select the trainee from the existing list:

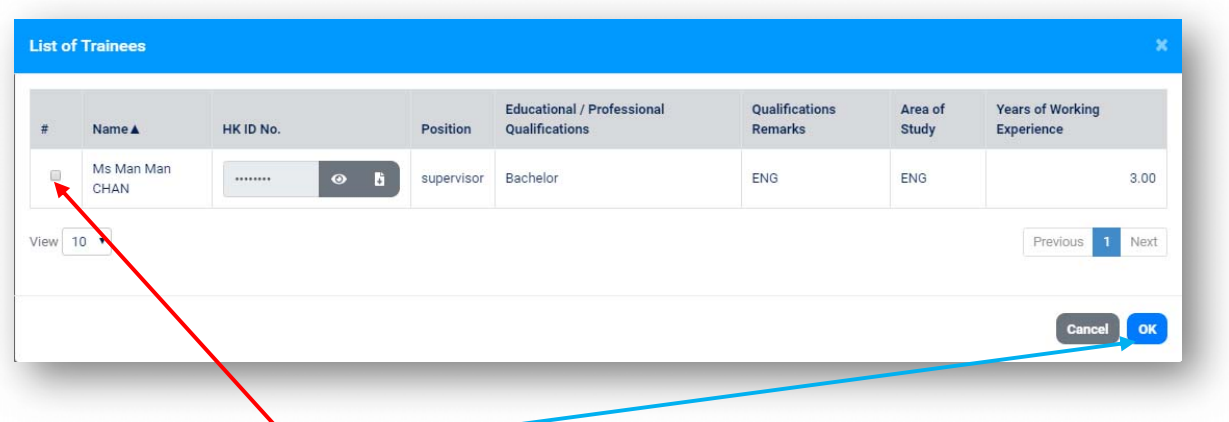

- Tick the  $\overline{box}$  and click  $\overline{ok}$  to assign trainees to the application Points to note:
	- $\triangleright$  To remove trainee from current application, click Delete. This trainee record will be removed from current application but still selectable for other application in the future

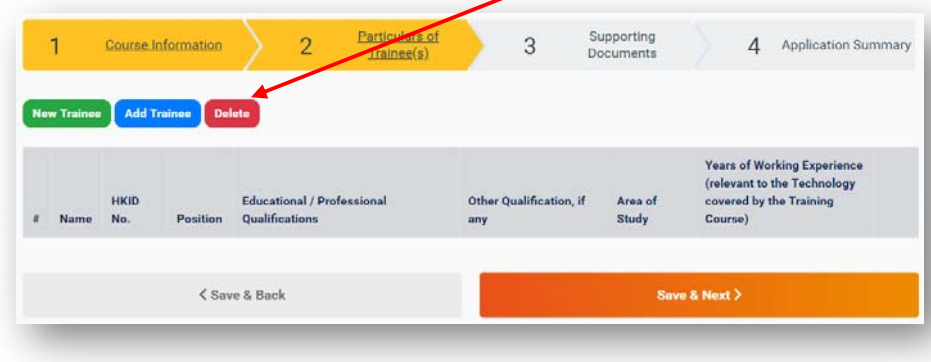

Step 4: Provide supporting document(s)

Click Upload to provide copy of HKID card for each trainee if it has not ÷ been provided before

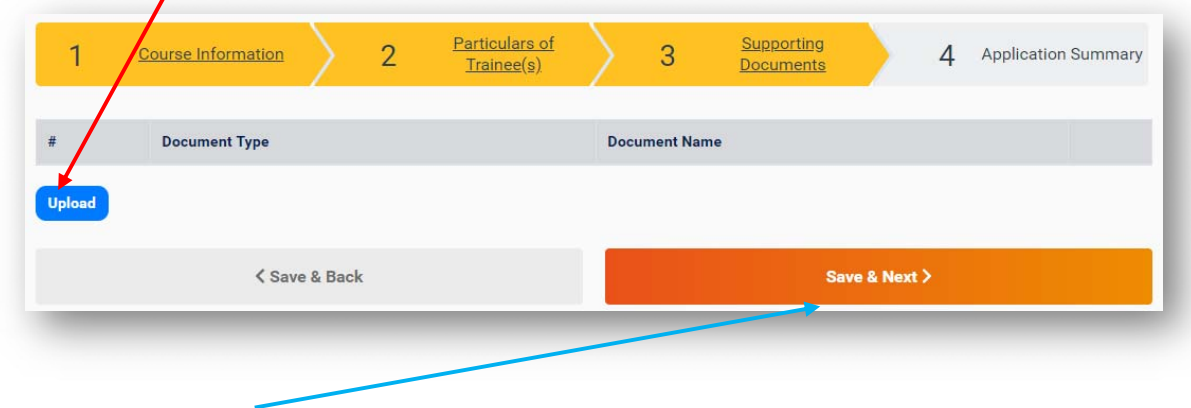

- Click Save & Next to proceed ÷
- ÷ Points to note:
	- $\triangleright$  Company will be asked to furnish additional information to support the trainee concerned to apply for the training grant if the background/ experience of the trainee is not relevant to the advanced technology.
	- $\triangleright$  Company can upload the supporting document by clicking Upload

### Step 5: Verify information and submit the training grant application

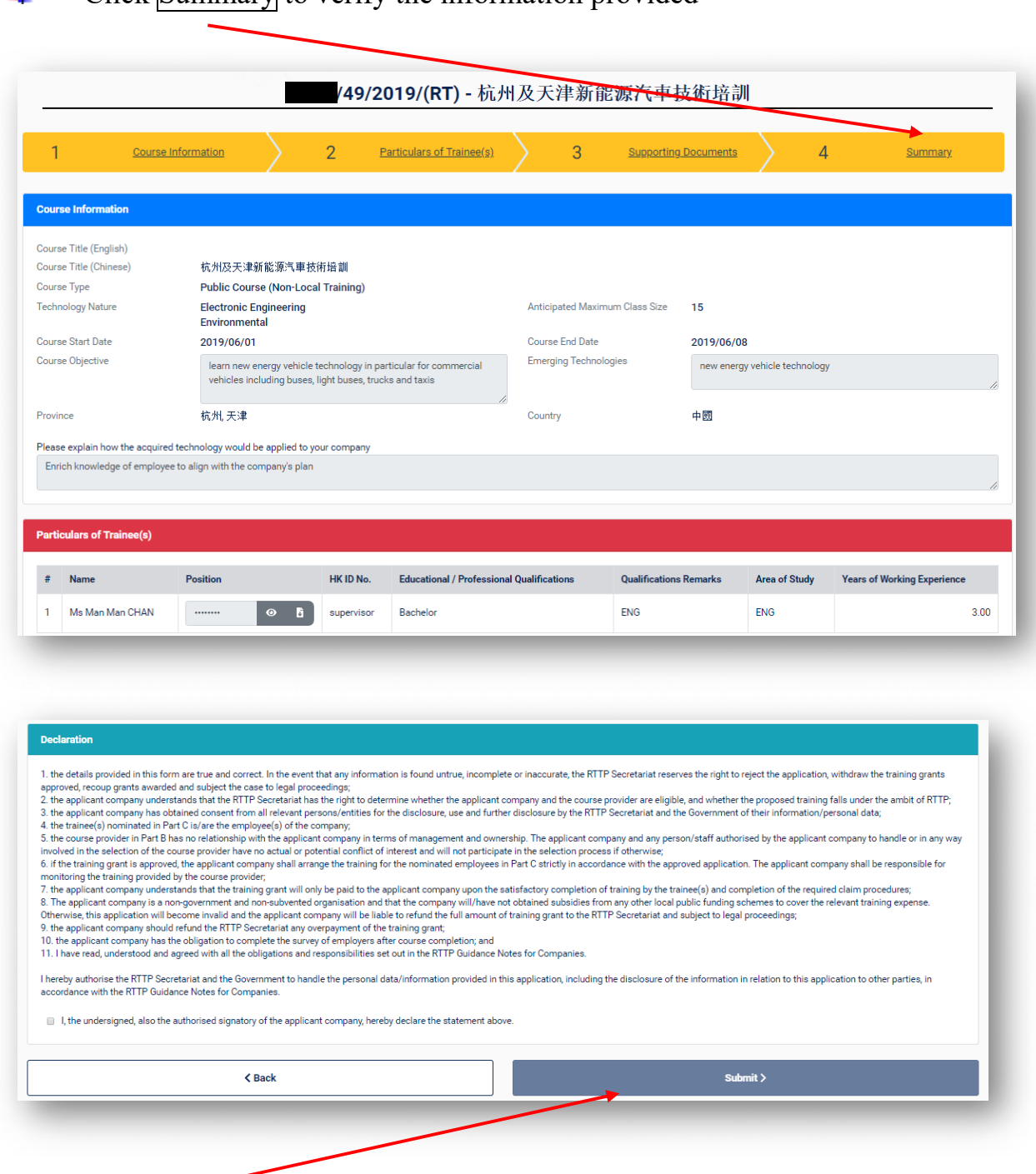

Click Summary to verify the information provided d.

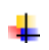

Click Submit to complete the training grant application process

- ÷. Points to note:
	- Only user with the role of "Administrator" or "Authorised Person" can submit the application
	- $\triangleright$  "Administrator" can grant access right to other user accounts by assigning the respective role of the user

#### **4. Submit training grant application for tailor-made courses**

Flow for submit training grant application for tailor-made course

- Fill in application details
	- Furnish trainer(s) particulars
	- Assign trainee(s) to the application
- Provide supporting document(s) of copy of HKID card for each trainee
- 5 Fill in breakdown of training costs
- $\epsilon$  Provide supporting documents
	- Verify the information and Submit
	- Complete

### Step 1: Fill in application details

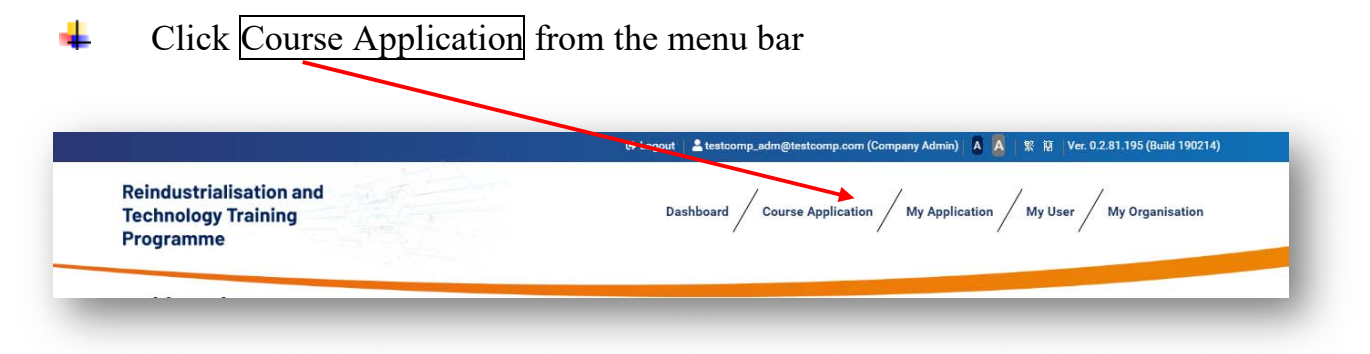

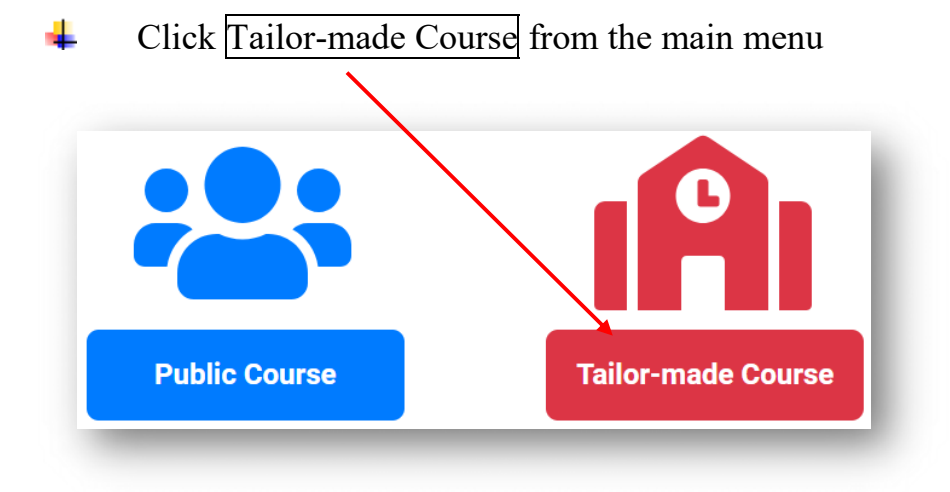

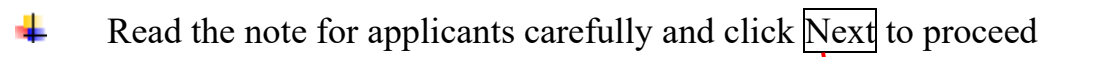

# **Note For Applicants**

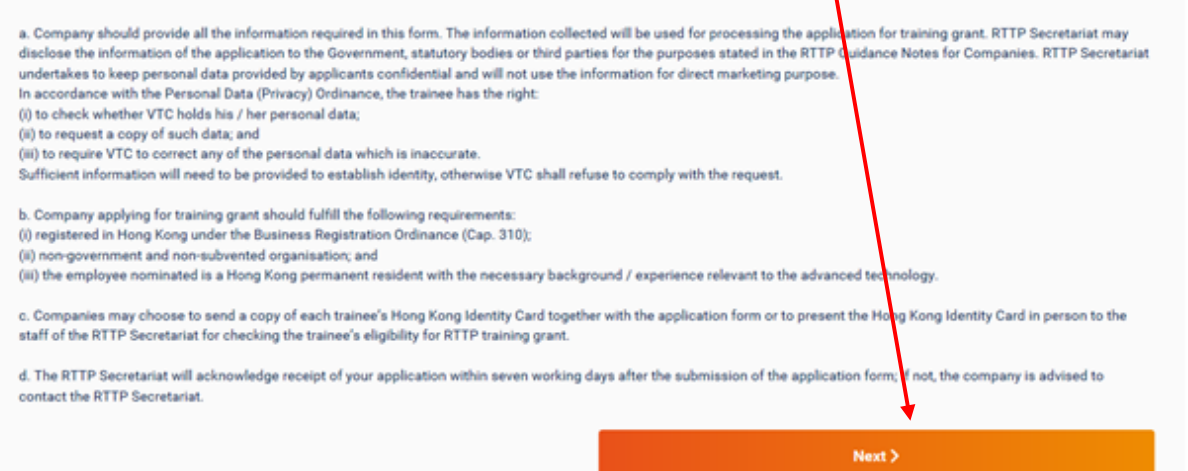

#### Fill in course information ₩

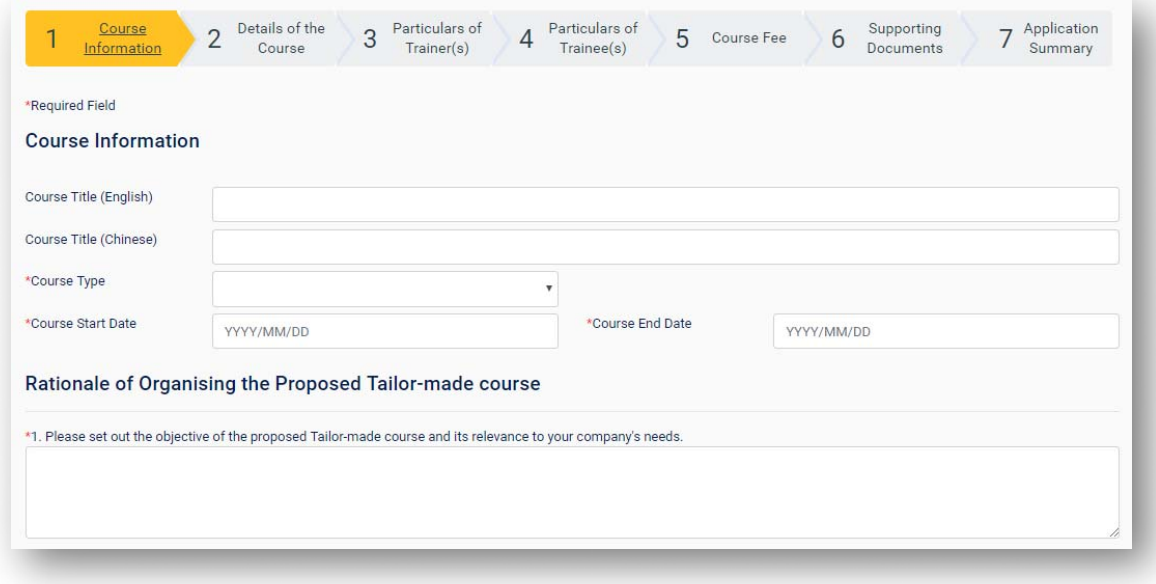

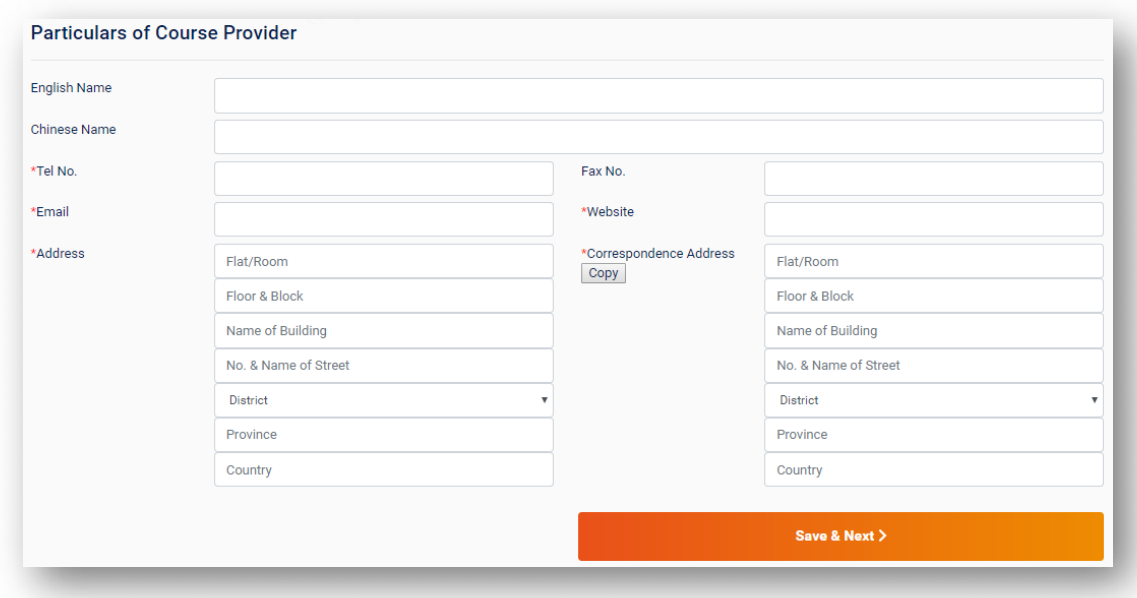

- ← Click Save & Next to proceed
- Fill in details of the course ÷

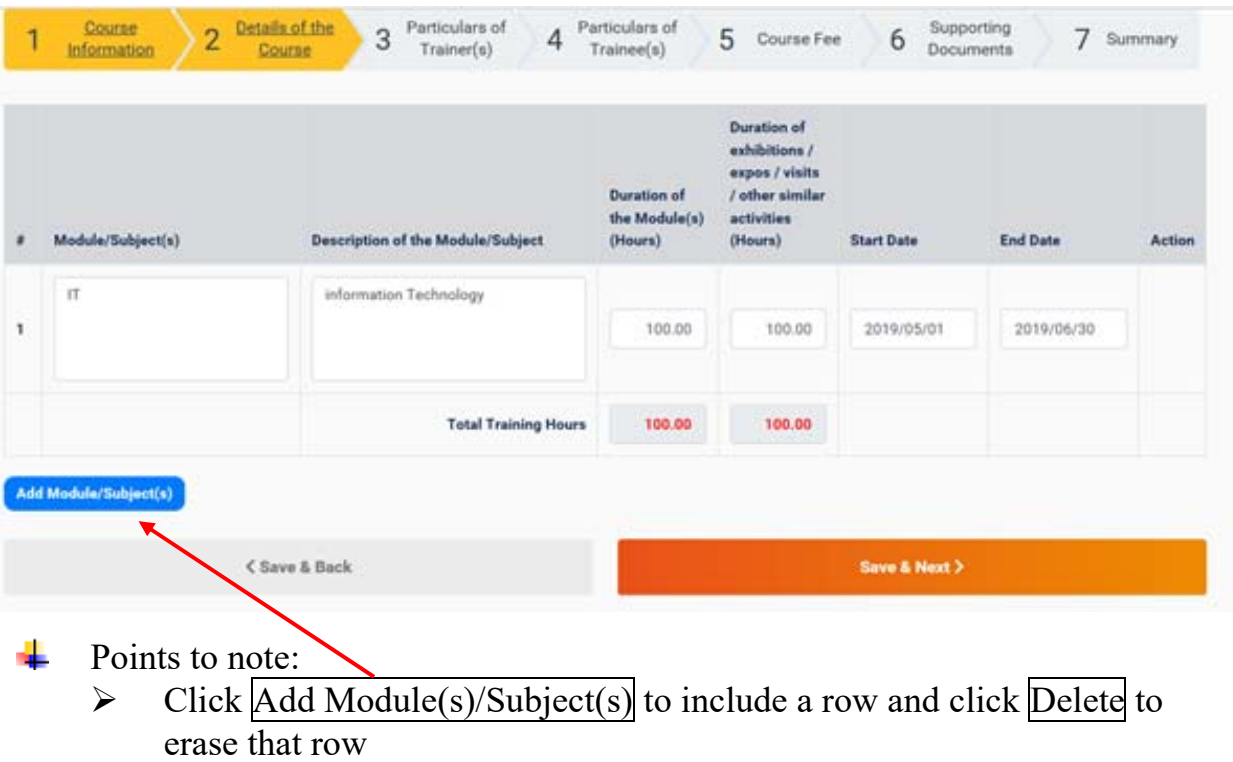

# Step 2: Furnish trainer(s) particulars

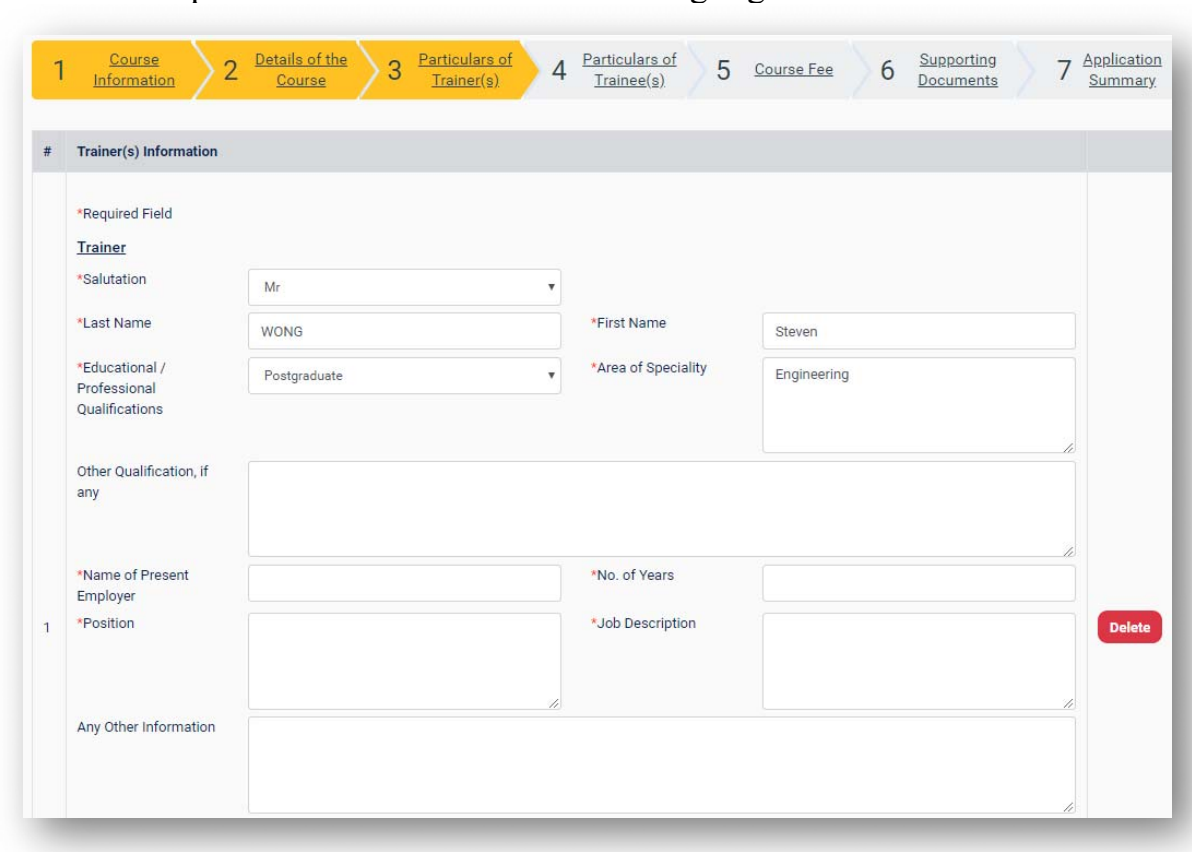

 $\overline{\phantom{a} \bullet}$  Fill in the particulars of all trainers or training organisations

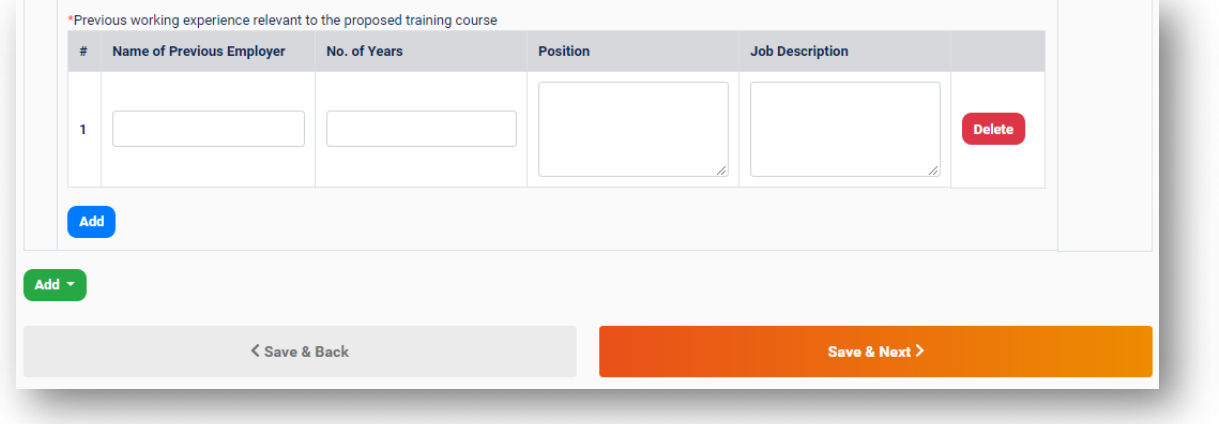

### Step 3: Assign trainee(s) to the application

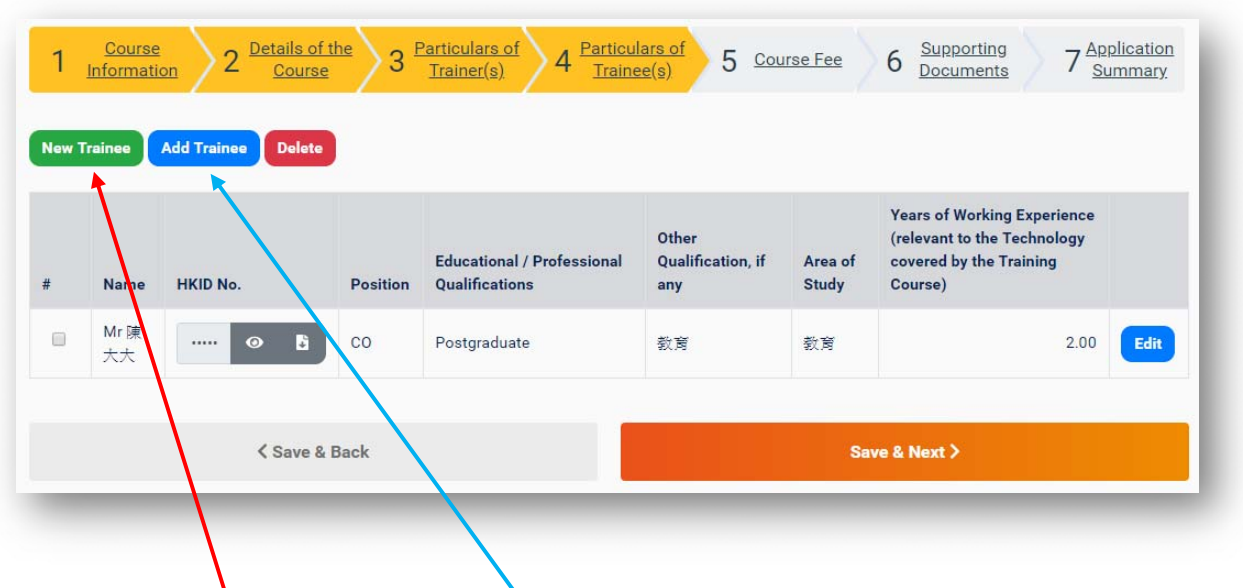

- Click New Trainee to create a new record if the record of the trainee to be ÷. applied for the training grant had not been created in the system
- Alternatively, if the record of the trainee had been created before or applied ÷ for training grant, simply click Add Trainee to select the trainee from the existing list:

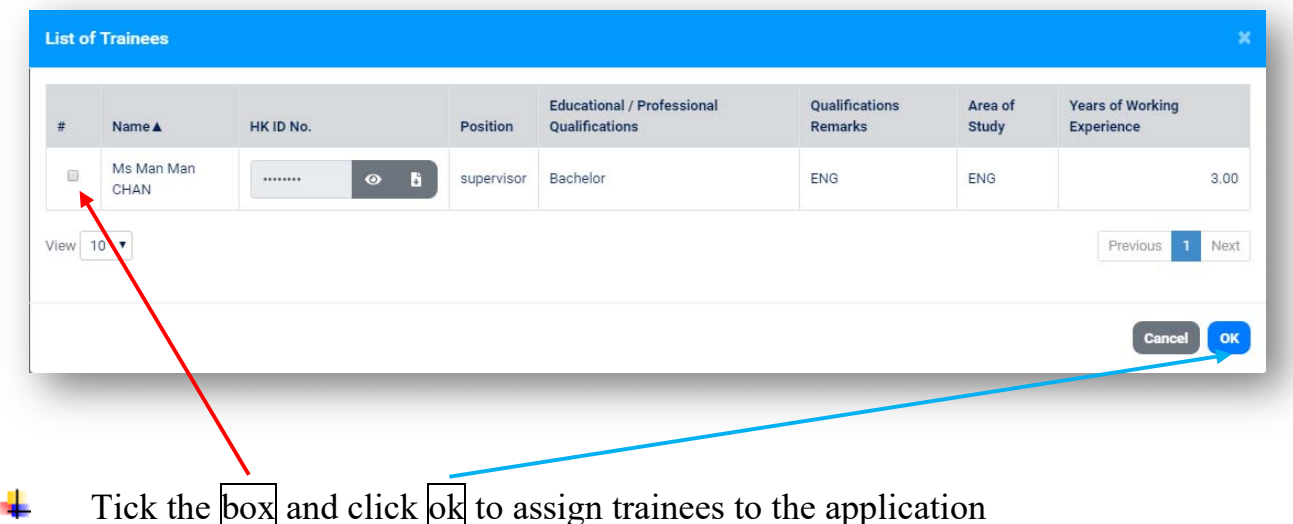

#### ÷ Points to note:

 $\triangleright$  To remove trainee from current application, click Delete. This trainee record will be removed from current application but still selectable for other application in the future

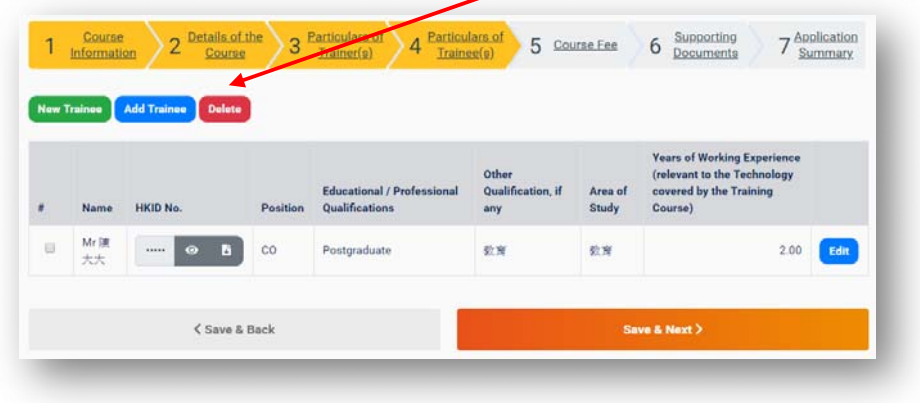

Step 4: Provide supporting document of copy of HKID card for each trainee

Click Upload to provide copy of HKID card for each trainee if it has not ÷ been provided before

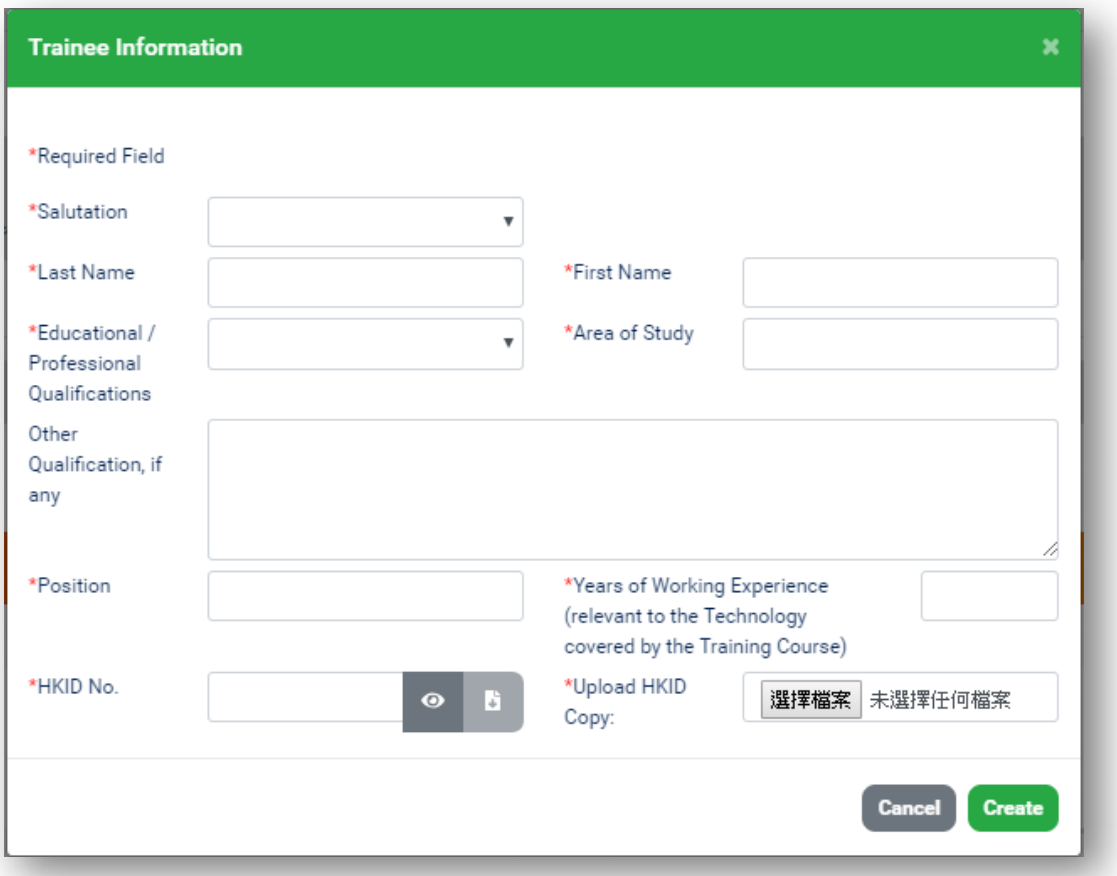

# Click Create to proceed

- Points to note: ۰.
	- $\triangleright$  Company will be asked to furnish additional information to support the trainee concerned to apply for the training grant if the background/ experience of the trainee is not relevant to the advanced technology.

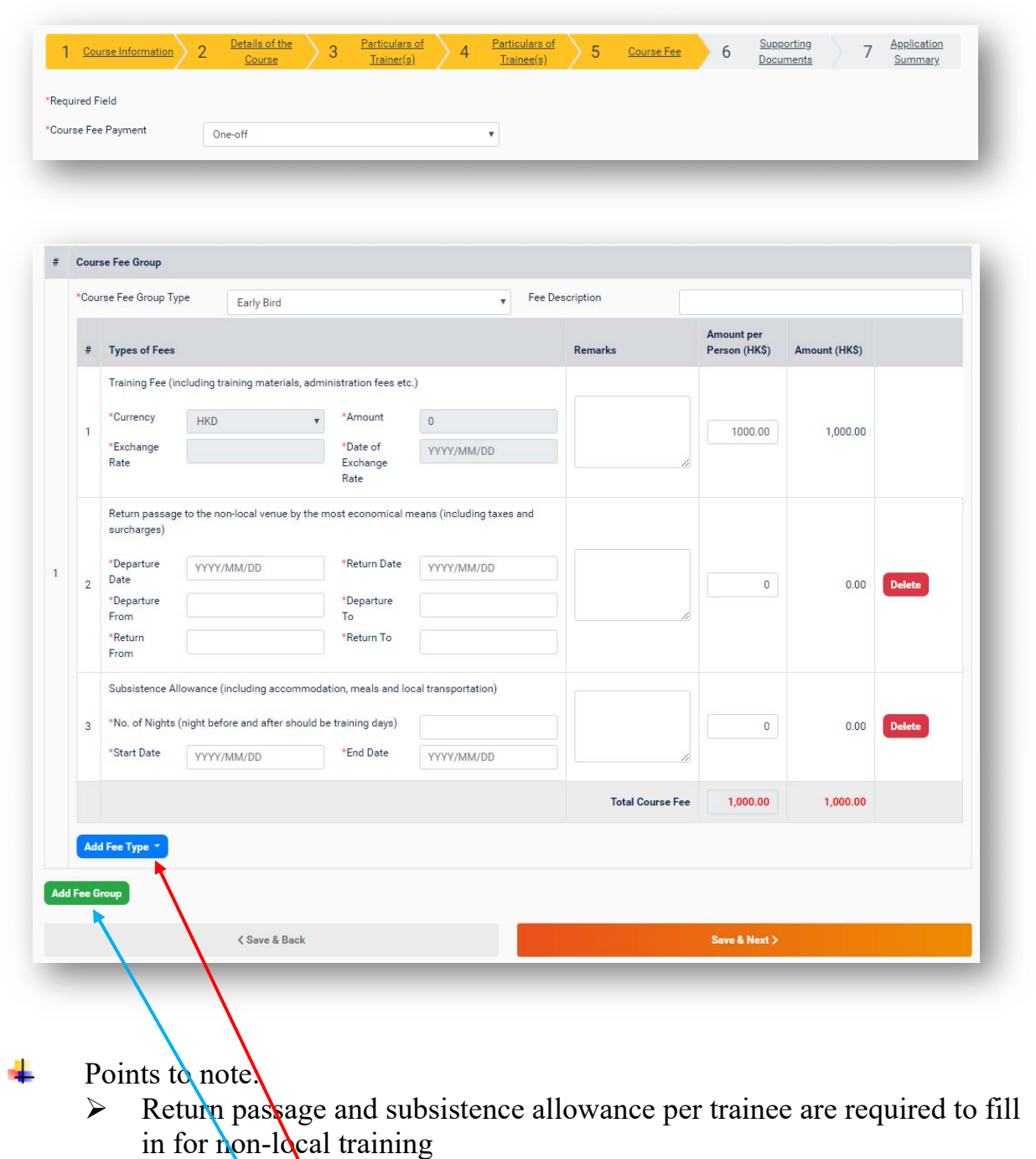

Step 5: Fill in breakdown of training costs

- $\triangleright$  Click Add Fee Type to include return passage, subsistence allowance or other fees
- $\triangleright$  Click  $\overrightarrow{\text{Add}$  Fee Group to create another group of training fee

Step 6: Provide supporting documents

Company could upload the supporting document by clicking Upload such as 4 the course pamphlet, itinerary, background of speakers / trainers etc.

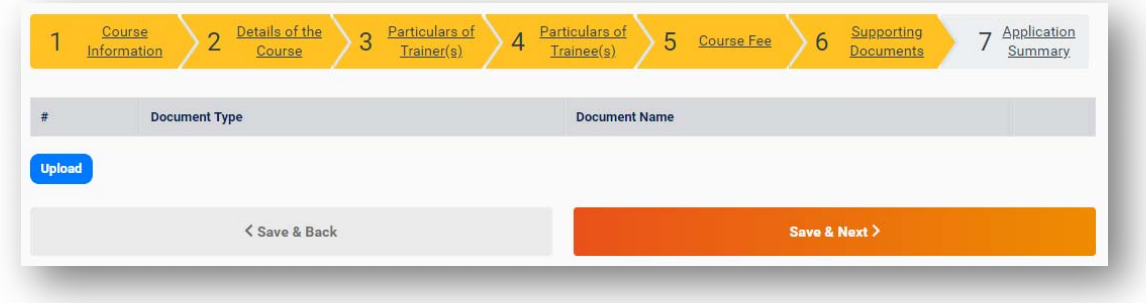

### Step 7: Verify information and submit the training grant application

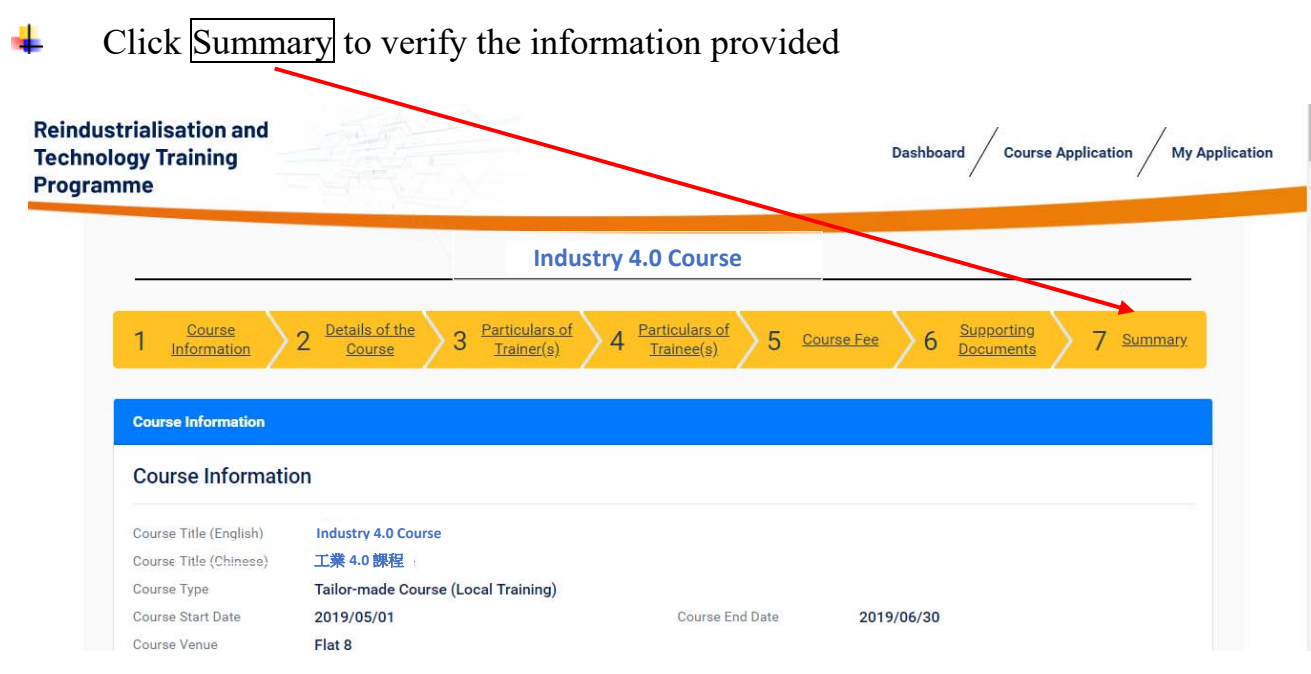

 $\frac{1}{2}$ 

Click Submit to complete the training grant application process

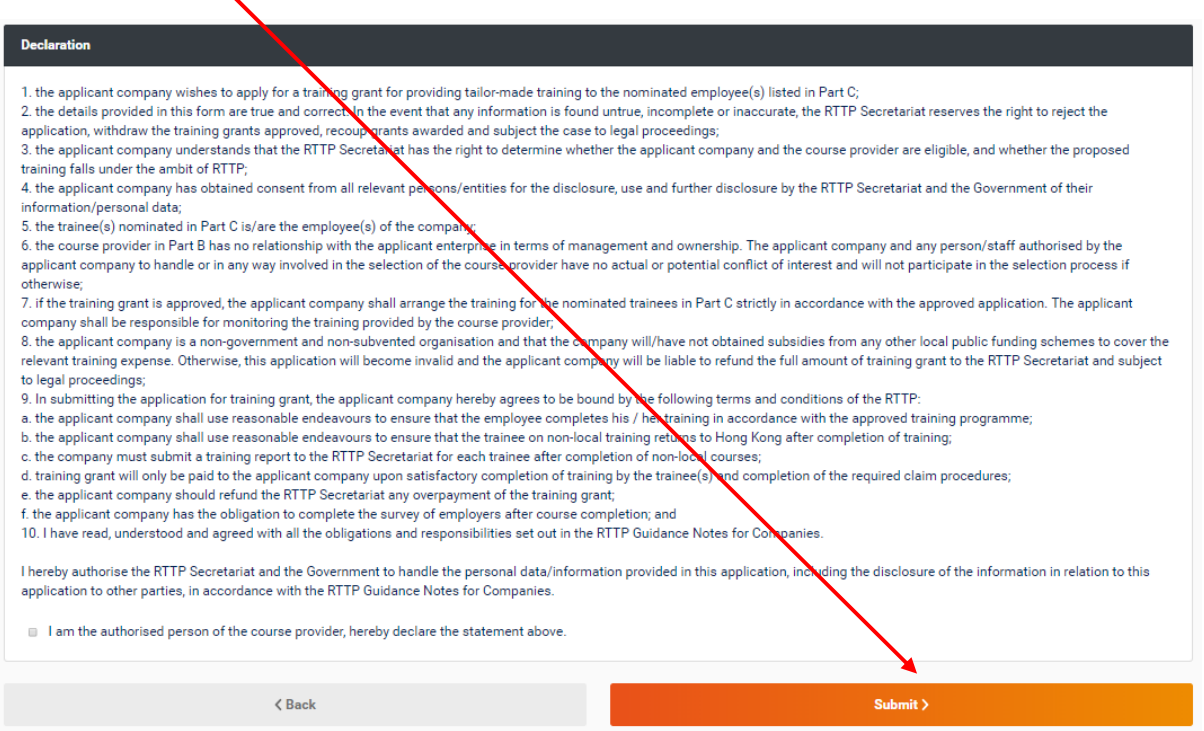

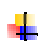

#### Points to note:

- Only user with the role of "Administrator" or "Authorised Person" can submit the application
- $\triangleright$  "Administrator" can grant access right to other user accounts by assigning the respective role of the user.

# **5. Enquire application progress**

 $\overline{A}$  All application progress can be tracked in My Application

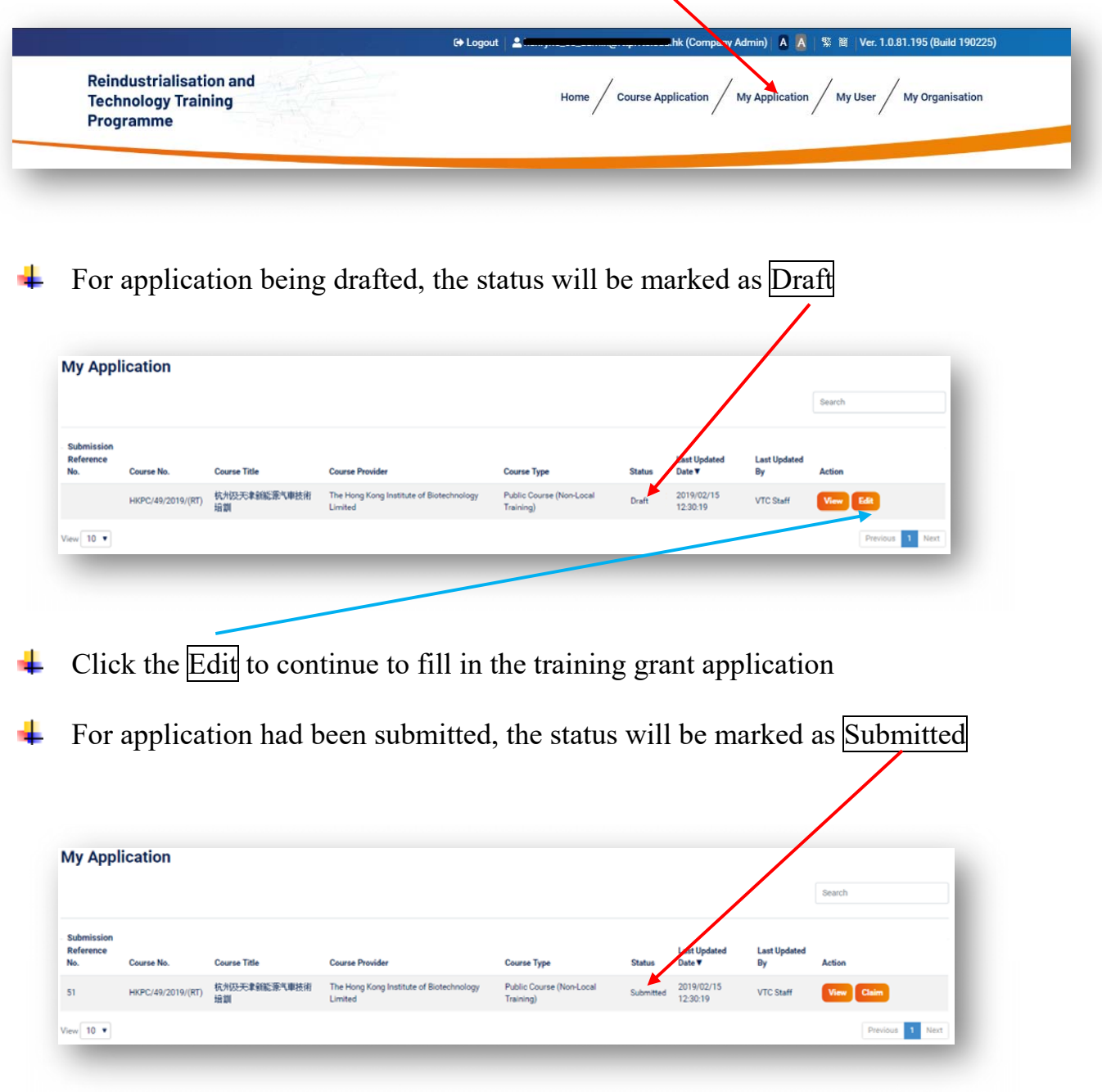

 $\overline{\phantom{0}}$ 

 $\overline{\phantom{a}}$  Points to note:

 $\triangleright$  No further changes are allowed for all submitted applications

For application had been approved, the status will be marked as Approved

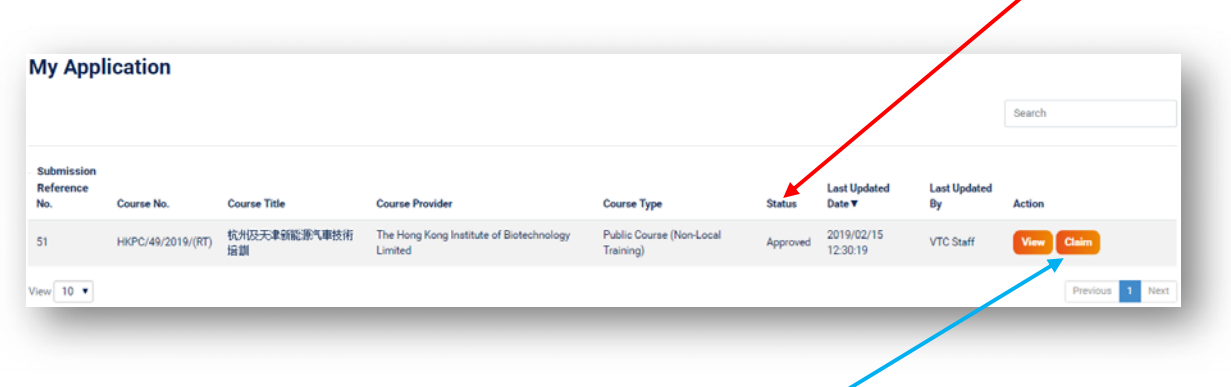

 $\overline{\phantom{a} \phantom{a}}$  The claim forms can be downloaded by clicking Claim button

#### **Frequently Asked Questions**

**1. I want to submit training grant application, but I do not have login account yet. What should I do?** 

You should approach your company's "Administrator" to create a user account for you.

**2. How do I know who can login to the RTTP Online Application System in my company?** 

If you are the "Administrator" of the company, go to "My Users" and you can manage all users under your company.

**3. Is there any limit for number of user accounts in my company?**  No.

#### **4. What is the difference between Contact Person, Authorised Person and Administrator?**

Contact person can draft training grant application only, while the Authorised person can draft and submit application (even drafted by others) for course registration. Administrator can draft and submit application, as well as manage the user accounts and update company particulars.

#### **5. What can I do if I forgot my password?**

You may seek assistance from the "Administrator" of your company to reset your password. An activation email will be sent to you. Follow the steps in the email to reset your password.

If you are the "Administrator" of your company, please contact RTTP Secretariat to reset your password.

#### **6. My company's Business Registration Certificate had been renewed. How to update it in the system?**

If you are the "Administrator" of your company, go to "My Organisation" and upload a file with renewed Business Registration Certificate. Please remember to update the expiry date as well.

#### **7. How to select the classification of "Educational/Professional Qualification"?**

The classification of "Educational / Professional Qualification" is as follows:

- Postgraduate: Higher degrees (e.g. master degrees) or equivalent **September**
- **Service** First degree or equivalent
- ۰Ļ. Sub-degree: Associate Degree/ Higher Diploma/ Professional Diploma/High Certificate or equivalent
- -l Senior Secondary: Secondary 4-6, Diploma, Hong Kong Diploma of Secondary Education Examination, Diploma of Vocational Education/ Foundation Diploma/Yi Ji Diploma or equivalent

#### **8. Why I cannot submit training grant application in the last step?**

Only specific role of users can submit training grant application, i.e. "Authorised Person" and "Administrator". Please contact your "Administrator" to see if an appropriate role had been granted to you.

#### **9. How do I know the status of my application?**

The column "Status" in "My Application" shows the status of each application.

<sup>÷</sup> Junior Secondary: Secondary 1-3 or equivalent